日本バドミントン協会サポートシステムにログインすることができたら,以下の要領で登 録費の支払いをします。画面は団体管理者用のものですが,流れは個人の場合も同じです。

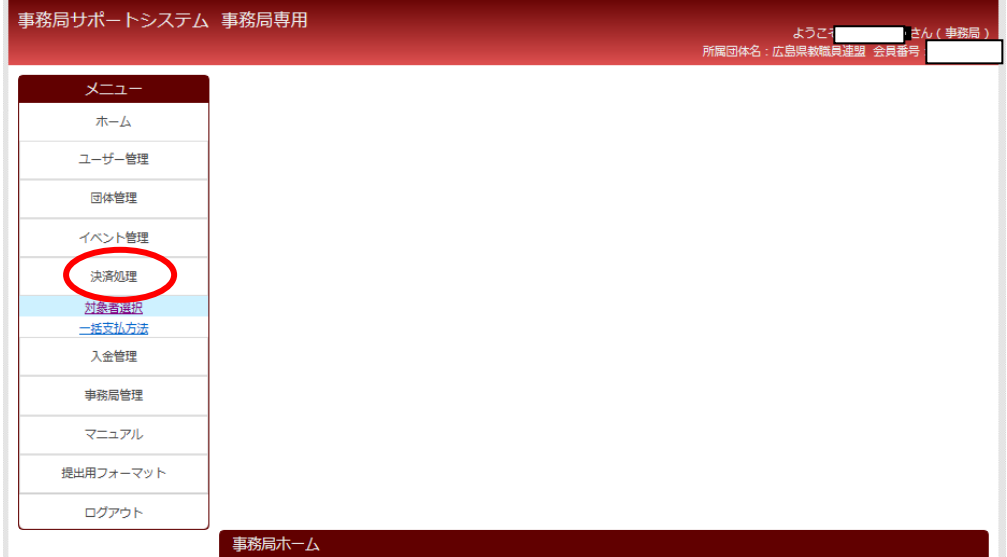

1 メニューの「決済処理」をクリックし,続いて「支払い手続き」をクリックします。

2 支払い手続きの流れを確認したら,画面下の「次へ」をクリックします。

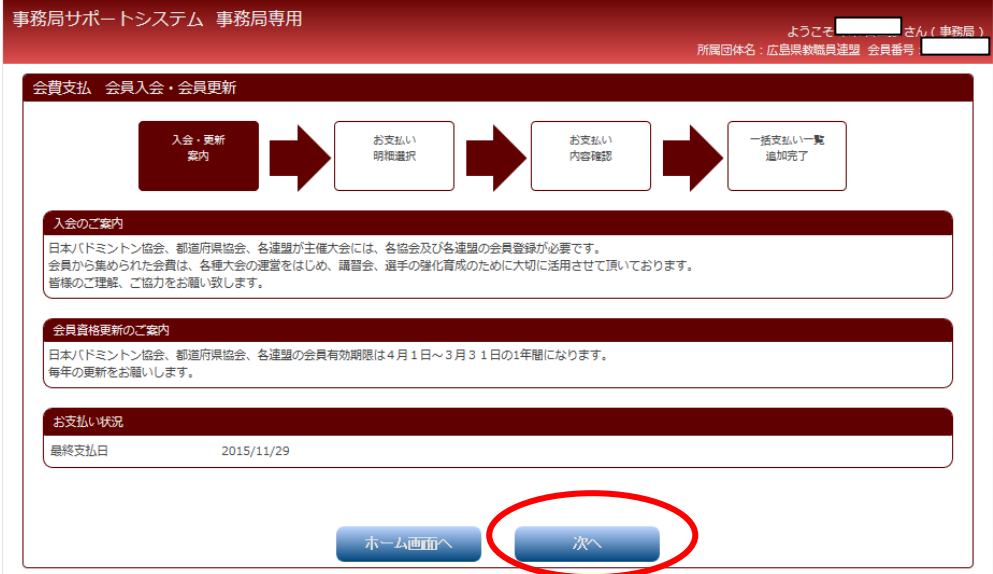

3 次に支払う人の選択□にチェックを入れます。

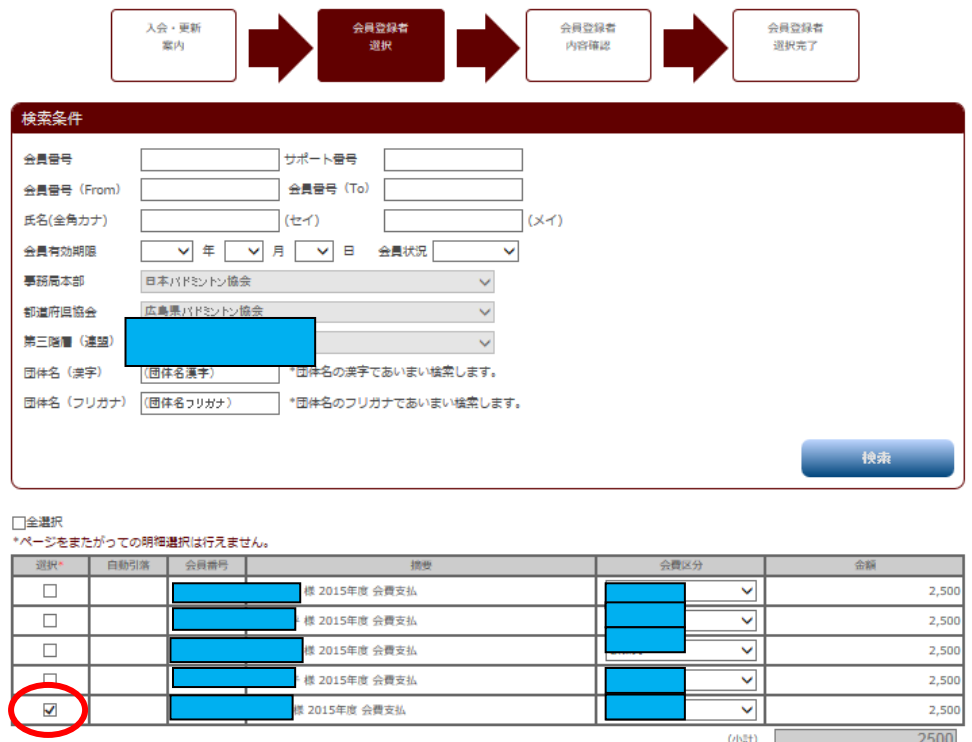

## 完了をクリック

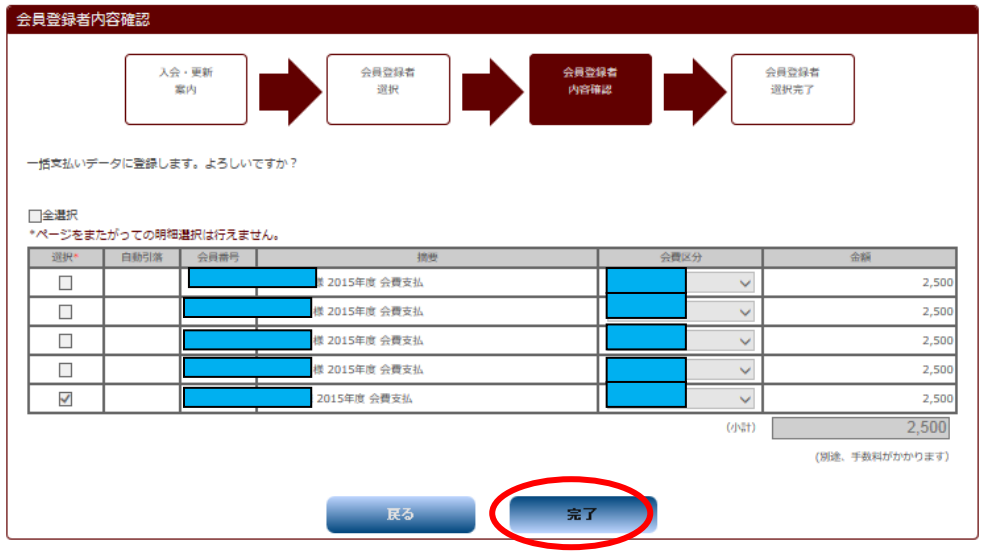

## 支払額が決定

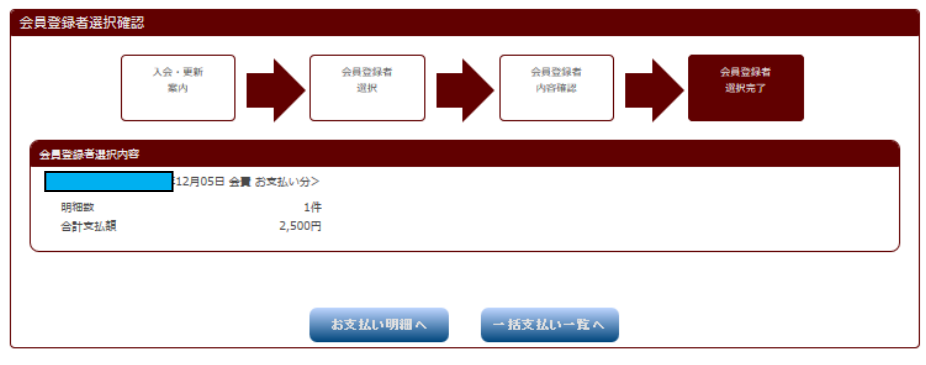

支払方法の確定 ※コンビニ決済を指定

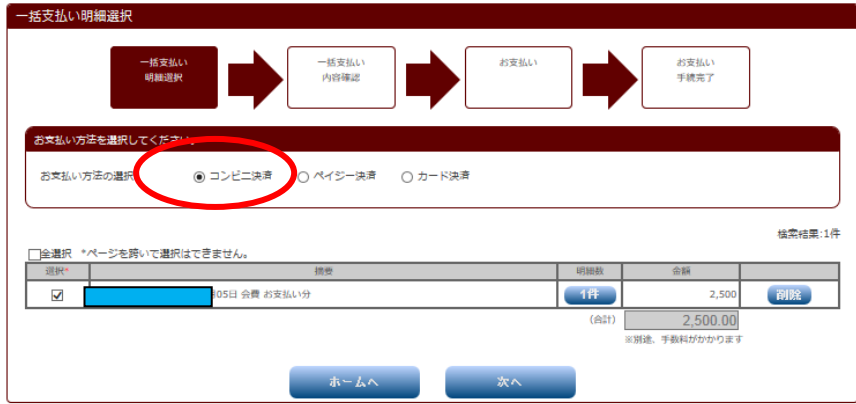

支払内容の確認

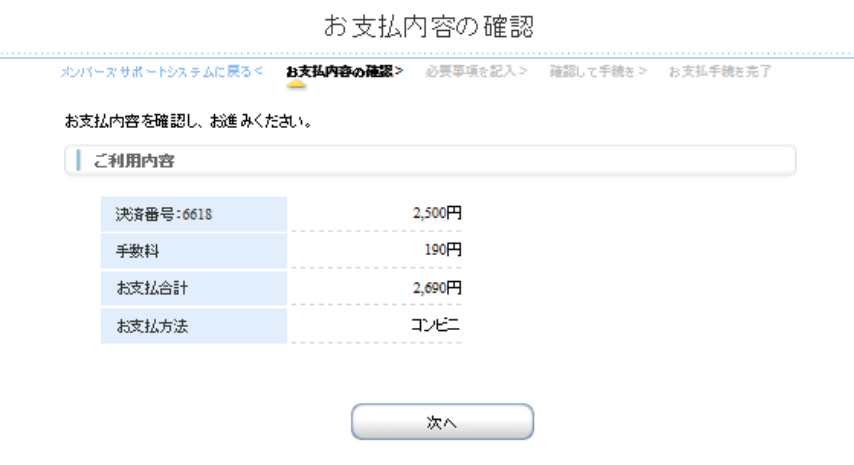

ローソンを指定

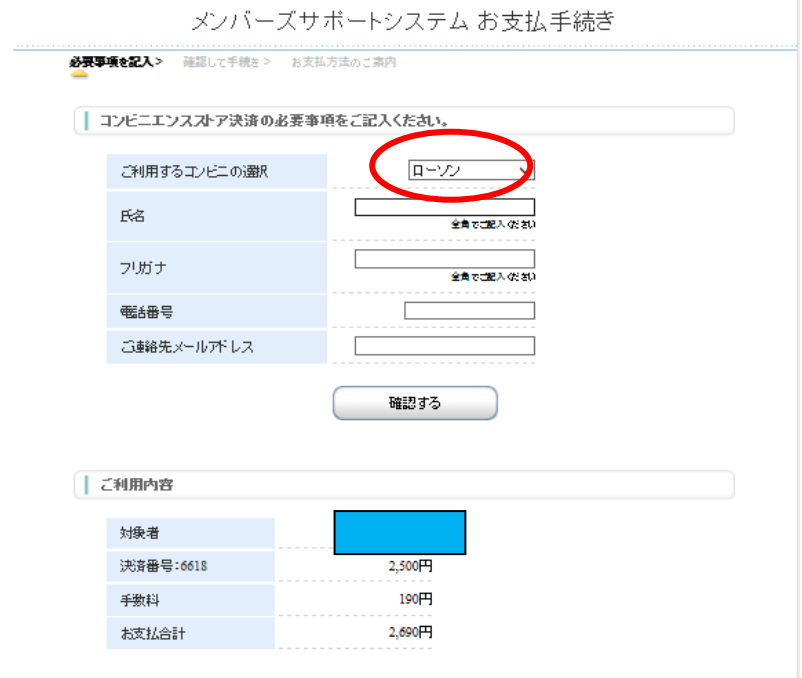

決済をクリック

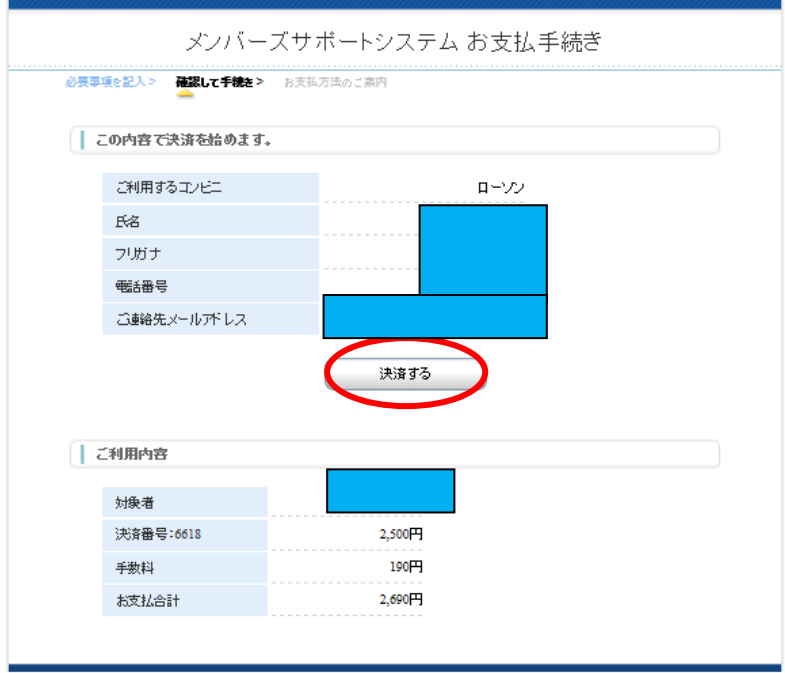

10 この用紙をプリントアウトしてローソンに持って行きロッピーでお客様番号と確認 番号を入れると支払いの用紙がプリントアウトされるのでレジにて支払をする。 ※よくわからなかったらレジで紙を見せて聞いてください。

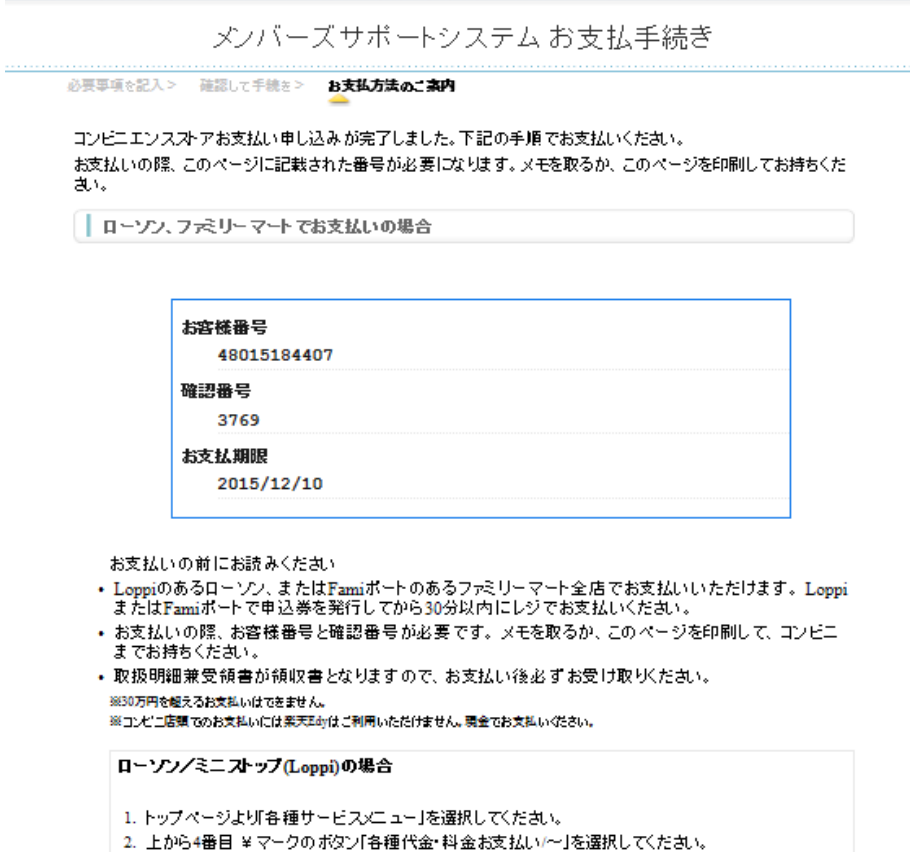

- 3. 続いて「各種代金お支払い」を選択してください。
- 4.「各種代金お支払い」のページで「マルチペイメントサービス」を選択してください。